## SOLUCIÓN PARA INICIAR SESIÓN EN WINDOWS 7  $\bullet$ **Y ERROR 104114.**

Cuando se presente algún error de conexión de red al iniciar sesión en Videoconferencia **TELMEX** en sistema operativo Windows 7. debes seguir los siguientes pasos.

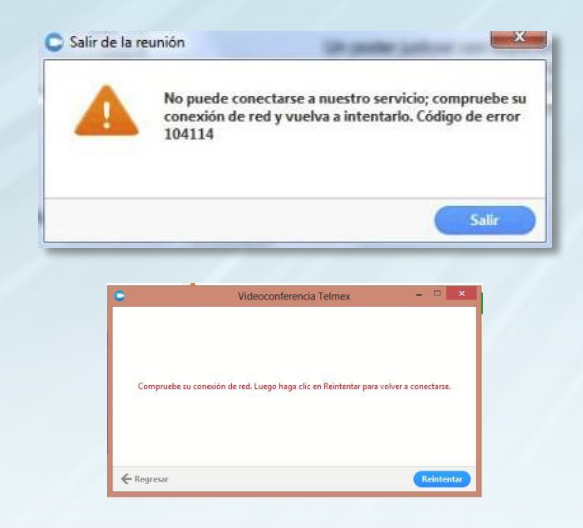

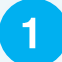

## Ingresa a la liga:

https://downloads.telmex.com/exe/actualiz acion windows7.msu para descargar e instalar el archivo ejecutable y actualizar las versiones TLS.

 $2<sup>1</sup>$ 

Desde Internet Explorer, da clic sobre Menú Herramientas / Opciones de Internet.

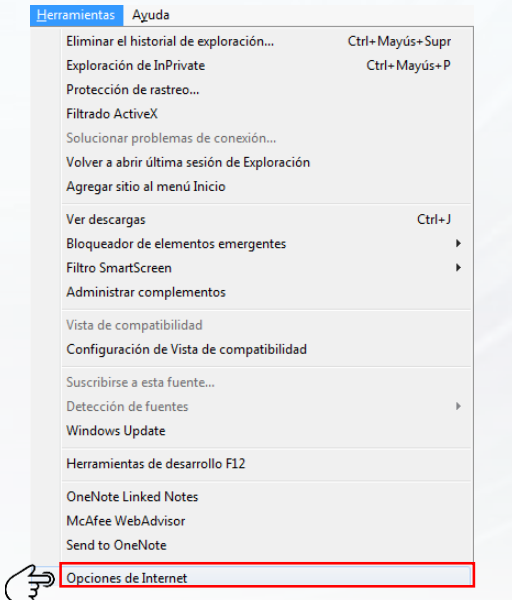

Soporte Videoconferencia Telmex 24 horas. Marca 800 123 3535, opción 2 y después opción 5.  $3<sup>1</sup>$ 

En Opciones de Internet, da clic sobre la pestaña Opciones Avanzadas y activa las opciones de TLS: 1.2, 1.1, 1.0, 3.0 v 2.0 da clic en Aplicar v Aceptar.

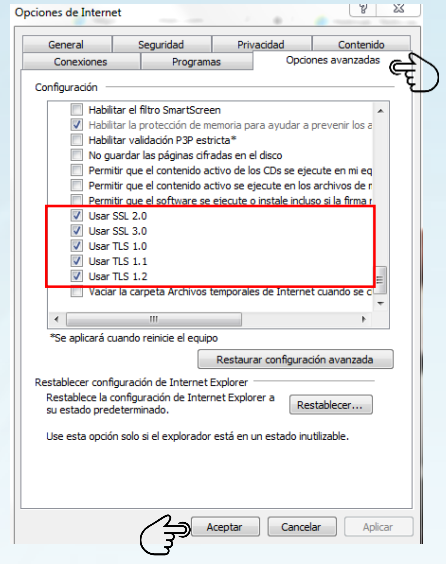

 $\mathbf{A}$ 

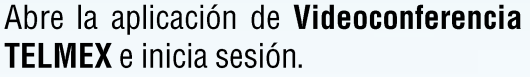

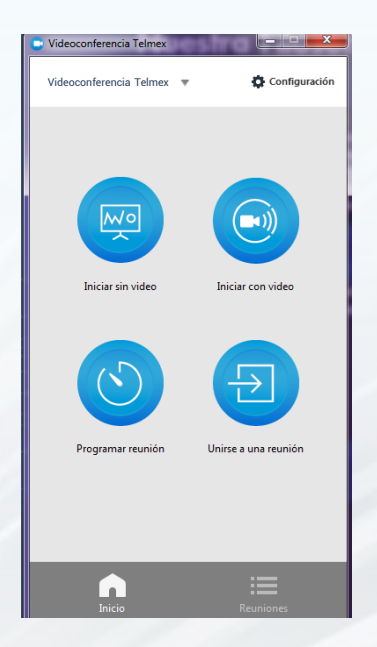

Es recomendable tener actualizado el sistema operativo Windows 7. para no tener inconvenientes con el proceso indicado en este instructivo.

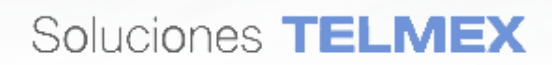